## NetX360 "New Version" **DOWNLOAD INSTRUCTIONS**

## **Questions? Contact CBSI's Advisor Support Specialists at 888.435.7737 (HELP.REP), Ext. 483.1514.**

- 1. *Exit* the Virtual Desktop (if applicable)
- 2. *Click* [HERE](https://download.netx360.com/NetX360v2.htm) to get to the download page (https://download.netx360.com)
- 3. *Login* using your Login ID and Password
- 4. *Click* **Download NetX360 New Version**, shown in the **red square** below.
- 5. Click **Run**
- 6. *Click* **Next** through all prompts
- 7. *Click* **Finish**

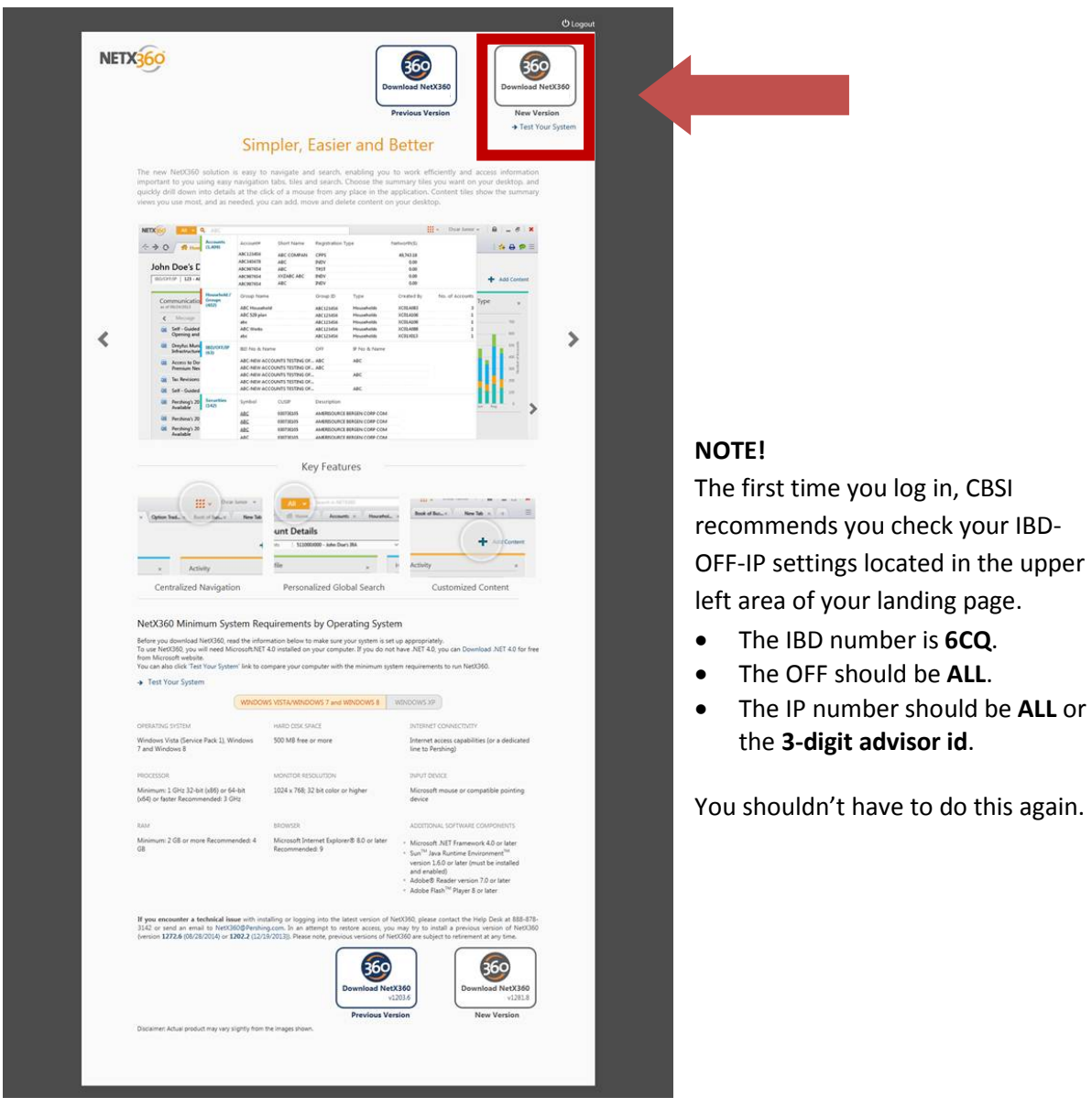

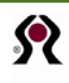

you check your IBD-